# *Logging Into e-grants and Requesting a Username & Password*

If you are a current e-grants user, log into the e-grants system using your username and password. The e-grants website: <https://app.dps.mn.gov/egrants> If you need help, contact the Help Desk at 1-800-820-1890 o[r helpdesk@agatesoftware.com](mailto:helpdesk@agatesoftware.com)

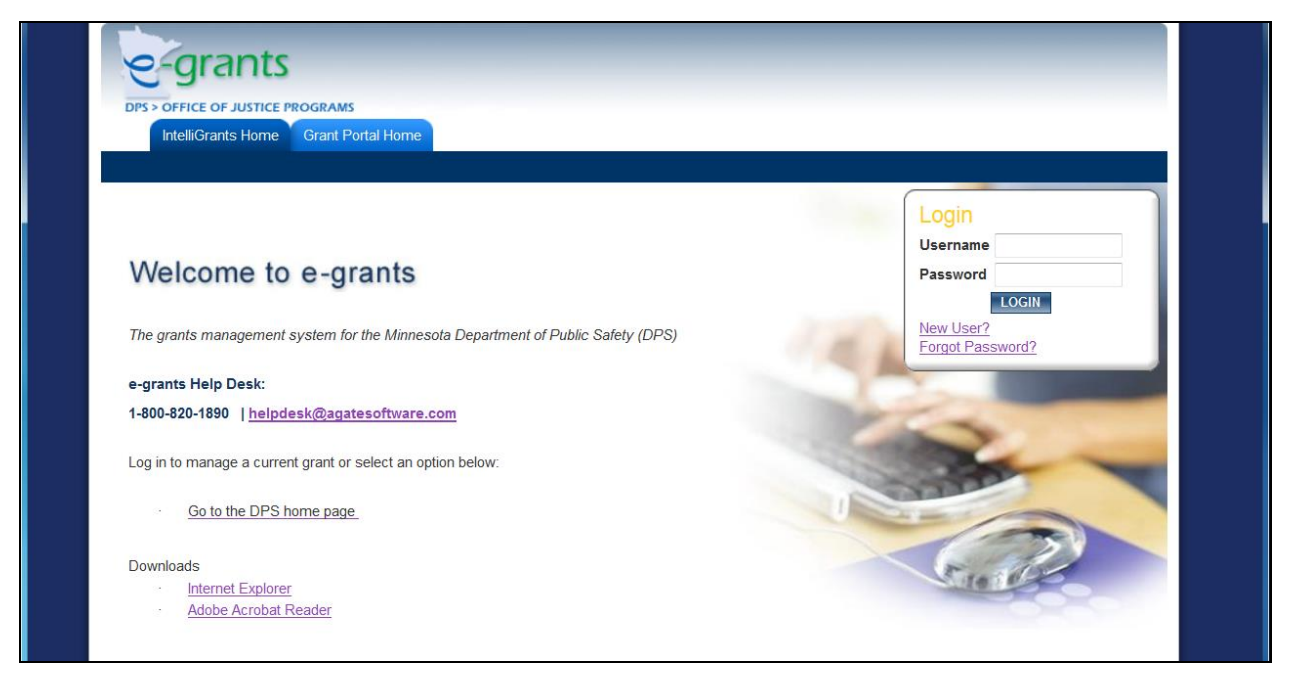

New Users will need to apply for a username and password for the e-grants system by clicking the [New User link?](https://app.dps.mn.gov/egrants/Registration2.aspx) Fill out the required contact information and click the **Save**.

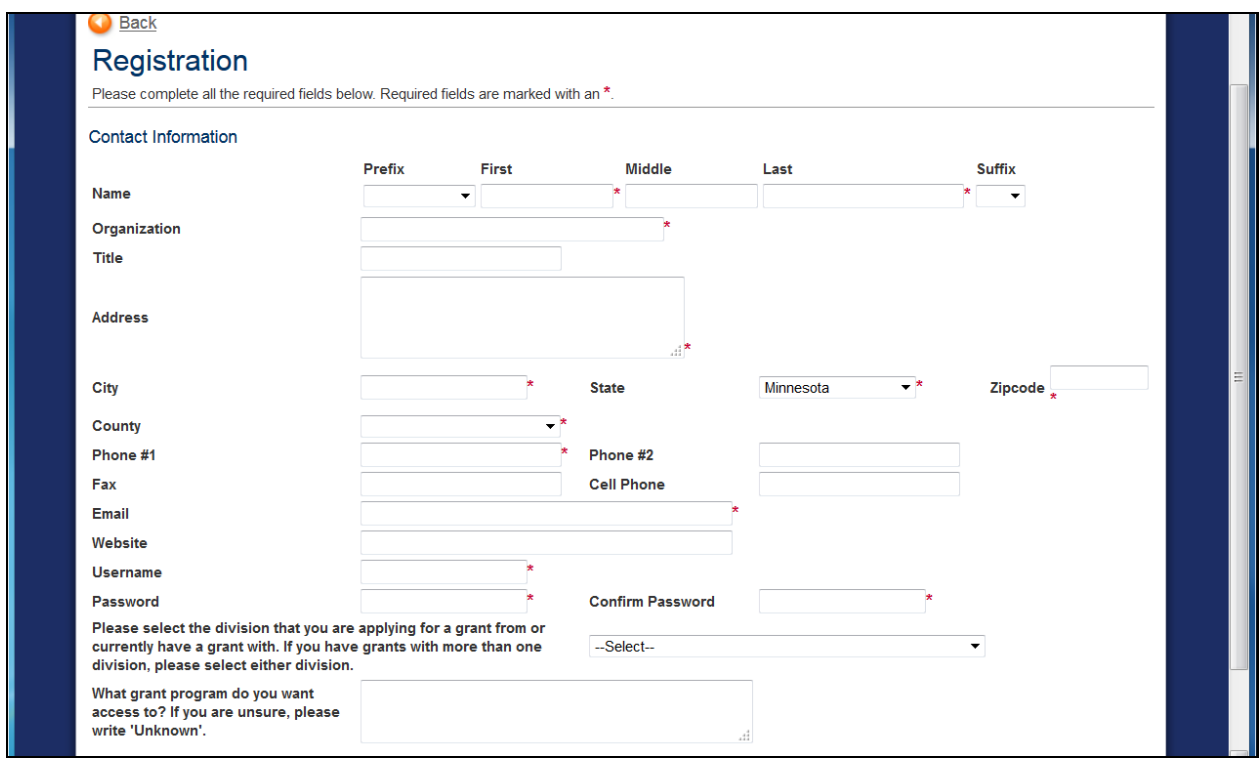

Your information will be stored in e-grants and your username and password will be activated once it is reviewed and approved state staff member

Once the request for a username and password has been reviewed and approved, you will receive a notification email. You may then log into e-grants

## *Managing Organization Members*

This step can only be completed by the Authorized Representative for the organization. If you do not have an Authorized Representative in e-grants, please contact the division's e-grants administrator.

### Adding a Member

**Step 1:** Navigate to the Organization Link on the upper right corner of your e-grants home screen

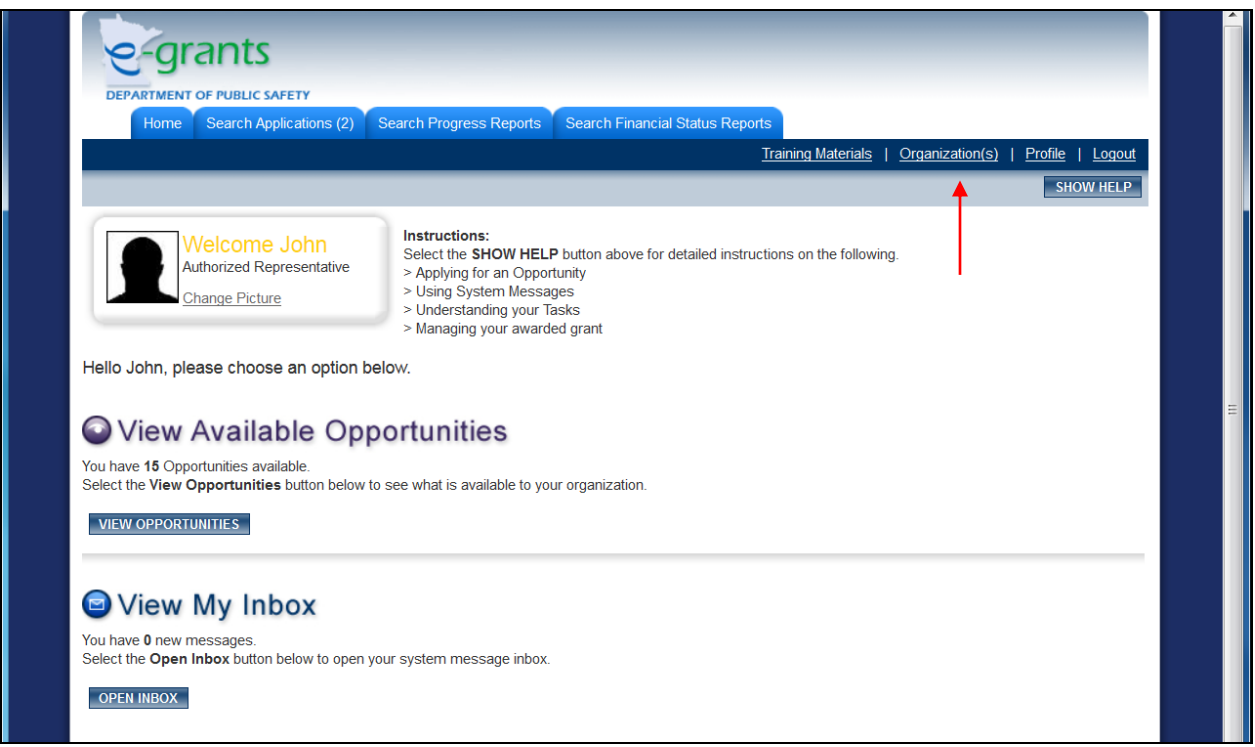

**Step 2:** Click on "Organization Members"

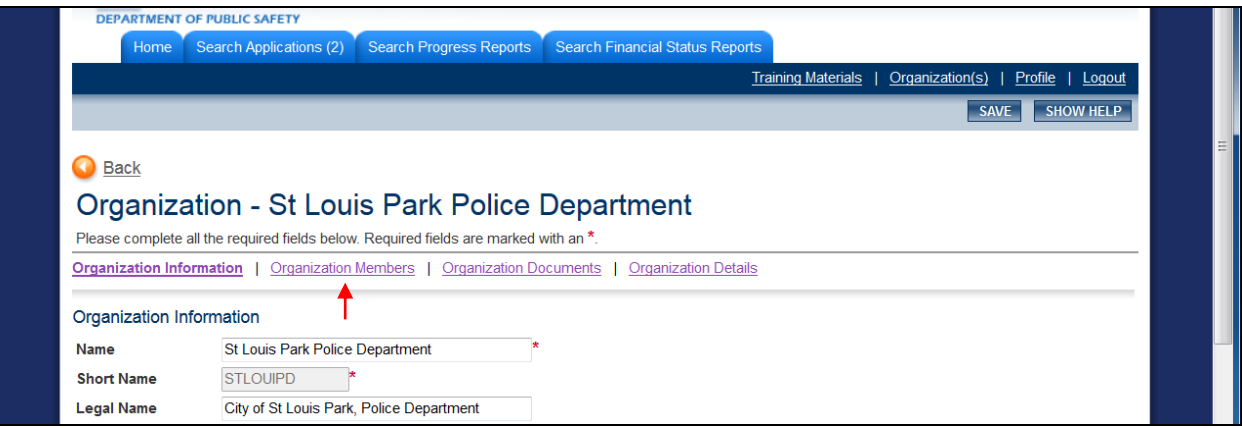

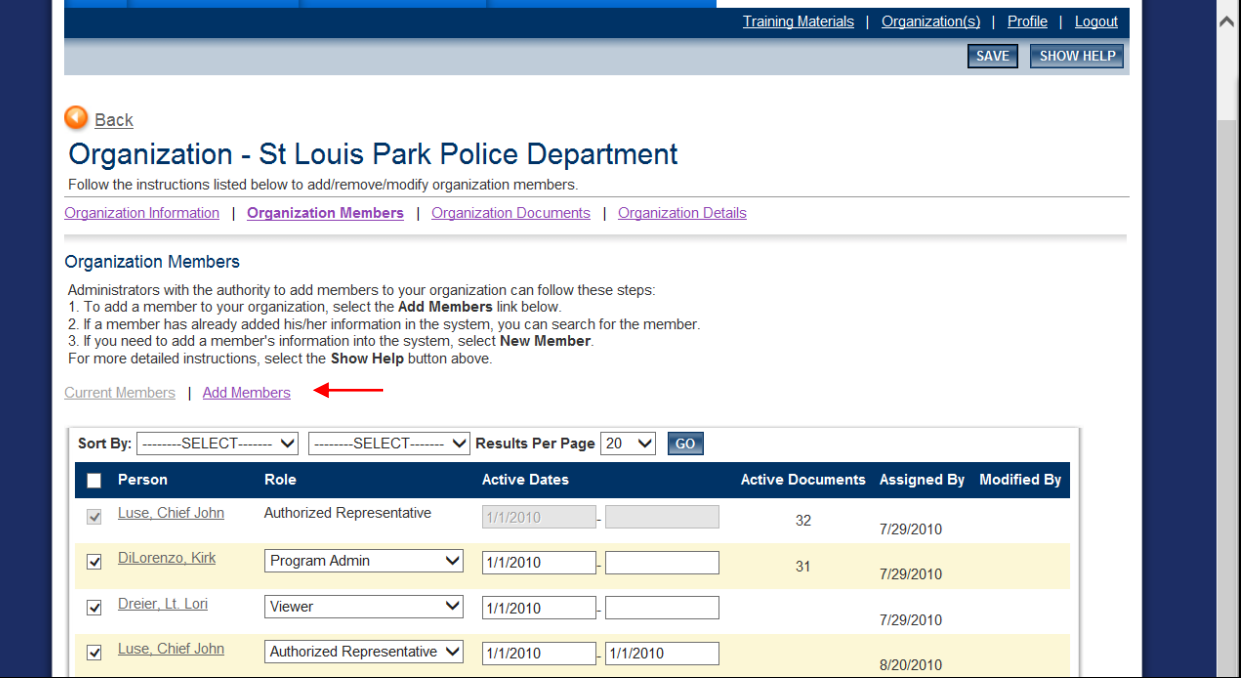

### **Step 4:** Enter the name of the person you want to add to the organization, click **Search**

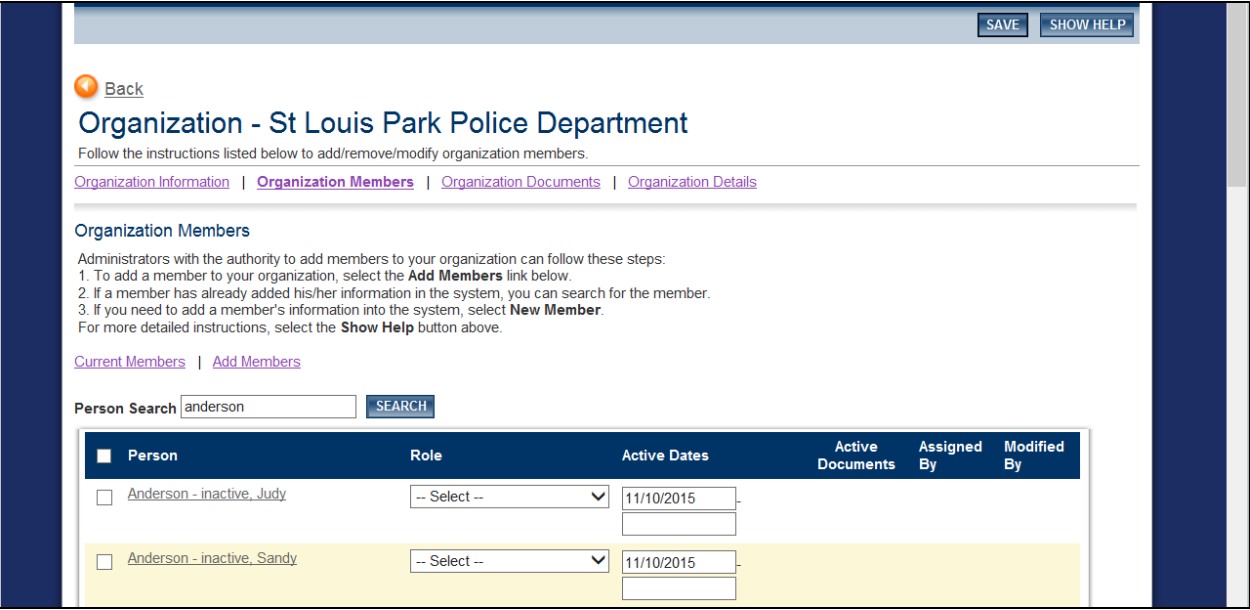

**Step 5:** Check the box and select the appropriate user role (see below for User Role Permissions), Click **Save** 

### User Role Permissions

- **Authorized Representative:**
	- Edits and inactivates their own user account information and user account management for the organization
	- Writes and submits grant applications
	- Accepts grant agreements
	- Accepts grant amendments
	- Writes and submits progress reports
	- Initiates and submits financial status reports (requests for payment)
- **Program Administrator:**
	- May perform all the tasks an Authorized Representative does, except user management
- **Financial Officer:**
	- Edits their own user account information
	- Initiates and submits financial status reports (requests for payment)
	- View grant documents
- **Writer:**
	- Edits their own account information
	- Write grant applications
	- View grant documents
- **Viewer:**
	- Edits their own account information
	- View the grant documents

#### Inactivating a User from an Organization

Every current and past user associated with your organization will be shown in the *Organization Members*. You cannot remove a member from an organization because that will remove the audit trail of that user. Instead of removing, you can inactive the user. Inactivating a user prevents that user from having any access to current and past organization documents.

#### **Step 1:** Add an Inactive Date and click **Save**

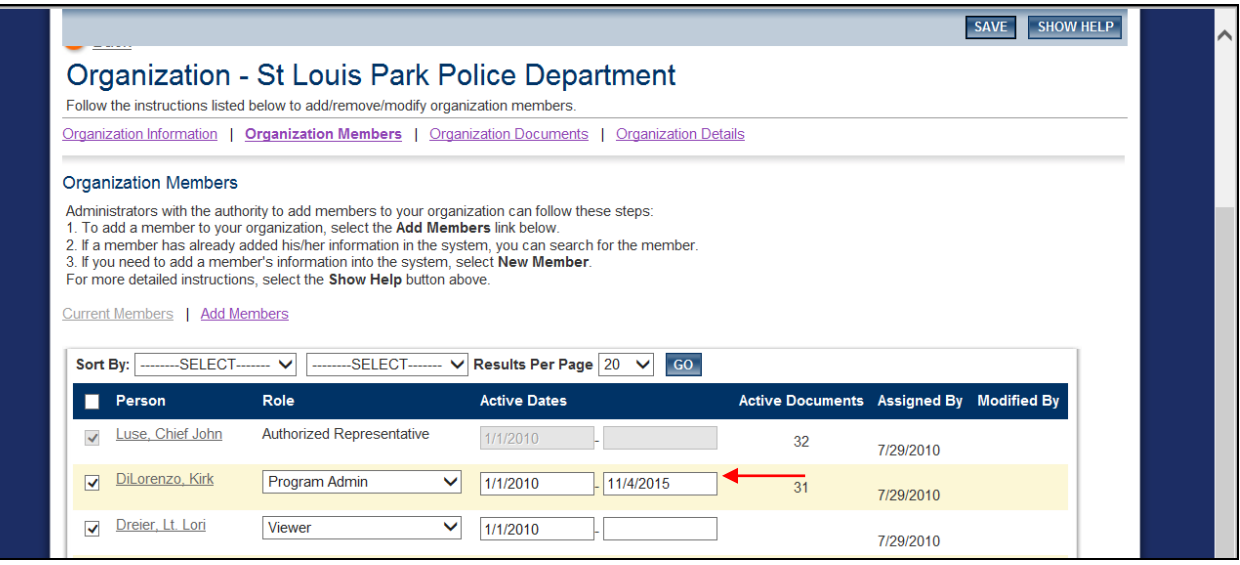